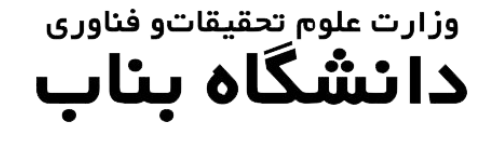

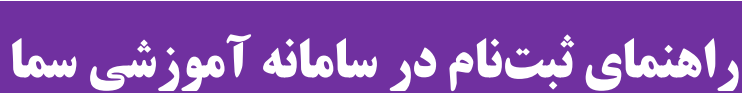

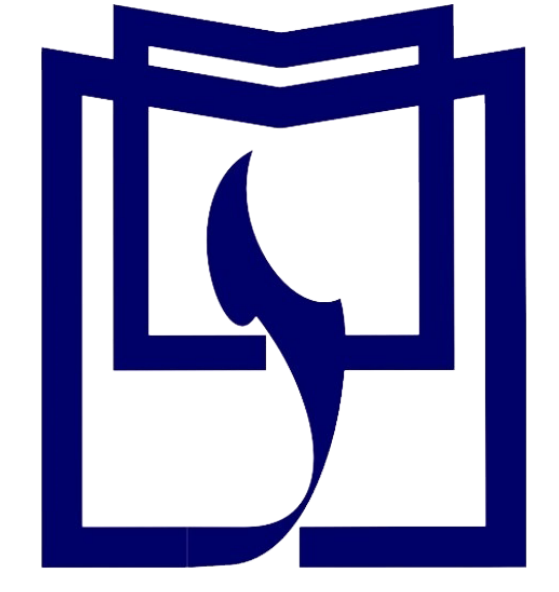

دانشجوی محترم قبولی شما در دانشگاه بناب را تبریک میگوییم.

جهت انجام ثبت نام الکترونیکی و صدور کد رهگیری و شماره دانشجویی به ترتیب ذیل اقدام کنید.

به آدرس سامانه آموزشی سمای دانشگاه بناب(<u>https://sama.ubonab.ac.ir/SamaWeb/Login.aspx</u>) مراجعه نمایید.

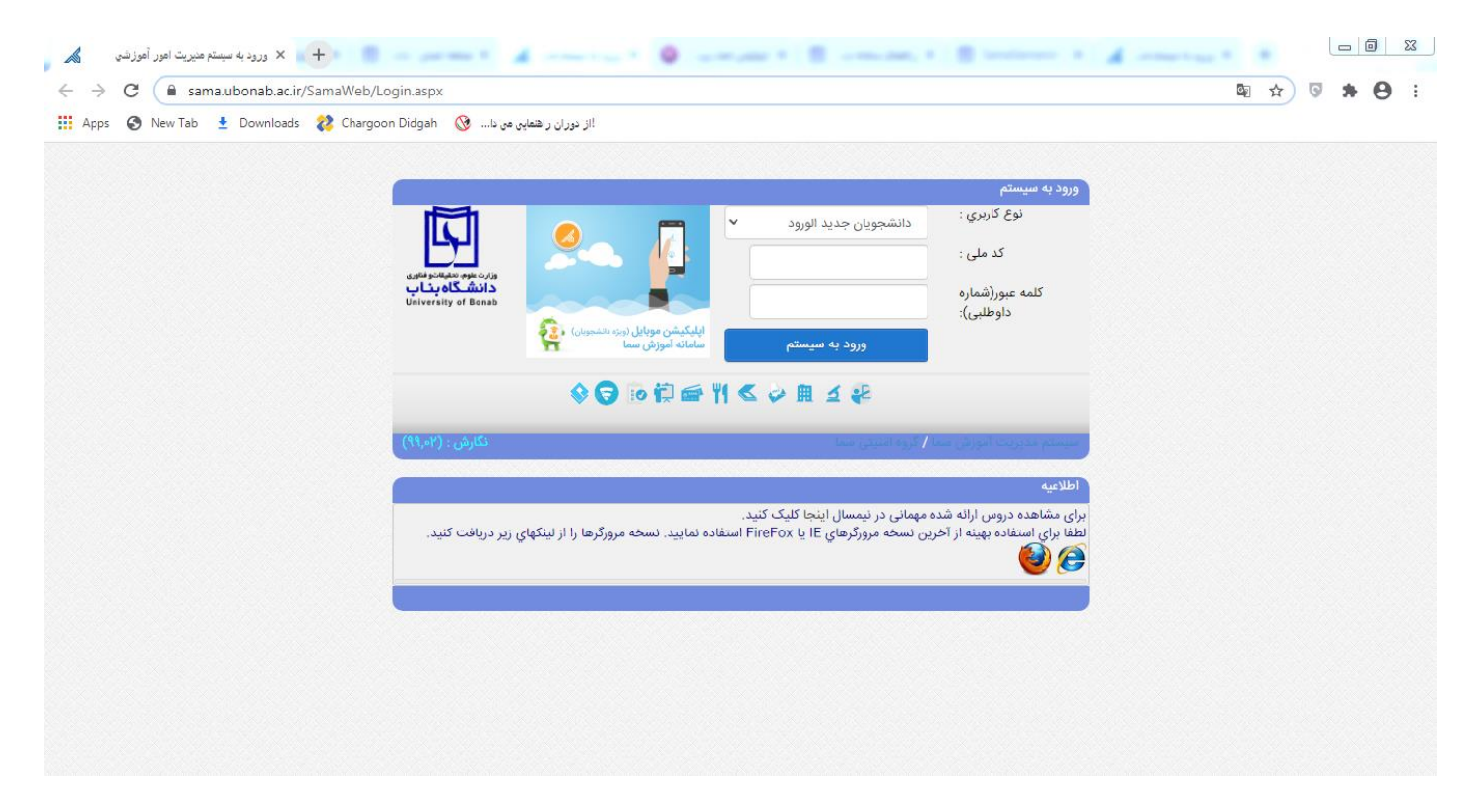

در این بخش نوع کاربری را دانشجویان جدیدالورود انتخاب کنید و سپس با وارد کردن کد ملی به عنوان کد کاربری و شماره داوطلبی به عنوان کلمه عبور اقدام نمایید.

پس از این بخش وارد صفحه کاربری خود خواهید شد.

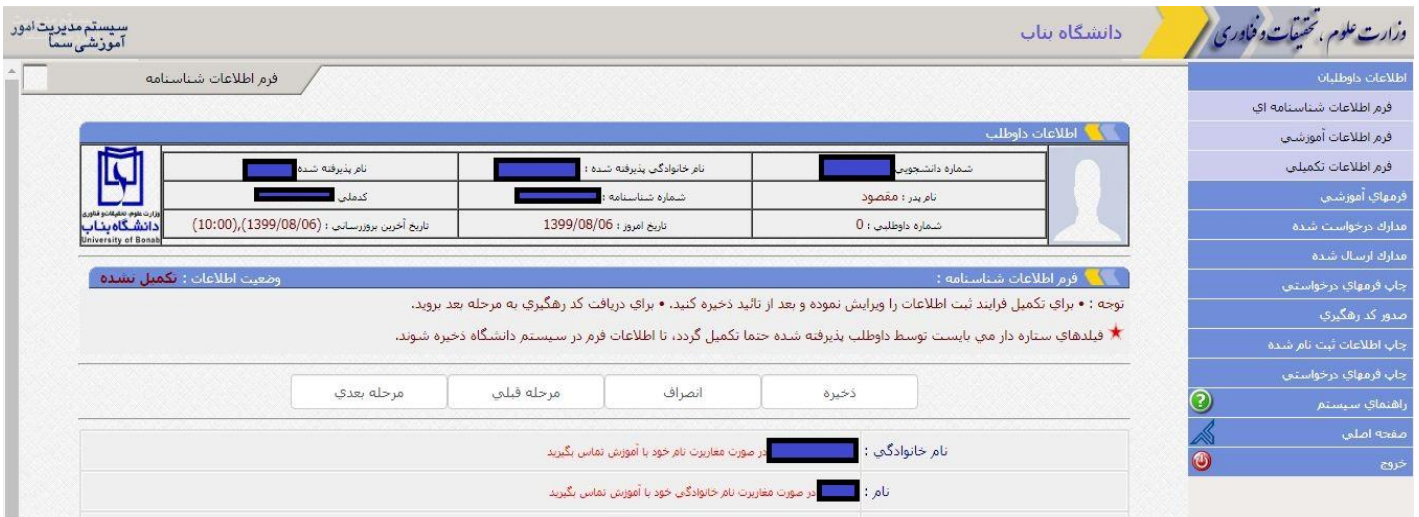

در قسمت اطلاعات داوطلبان نسبت به تکمیل فرمهای اطلاعات داوطلبان به صورت آنلاین اقدام نمایید.

دقت نمایید که موارد ستاره دار را حتما به صورت صحیح و دقیق تکمیل کنید. پس از ذخیره به مرحله بعدی بروید.

پس از تکمیل اطالعات داوطلبان وارد پنل فرمهای آموزشی خواهید شد.

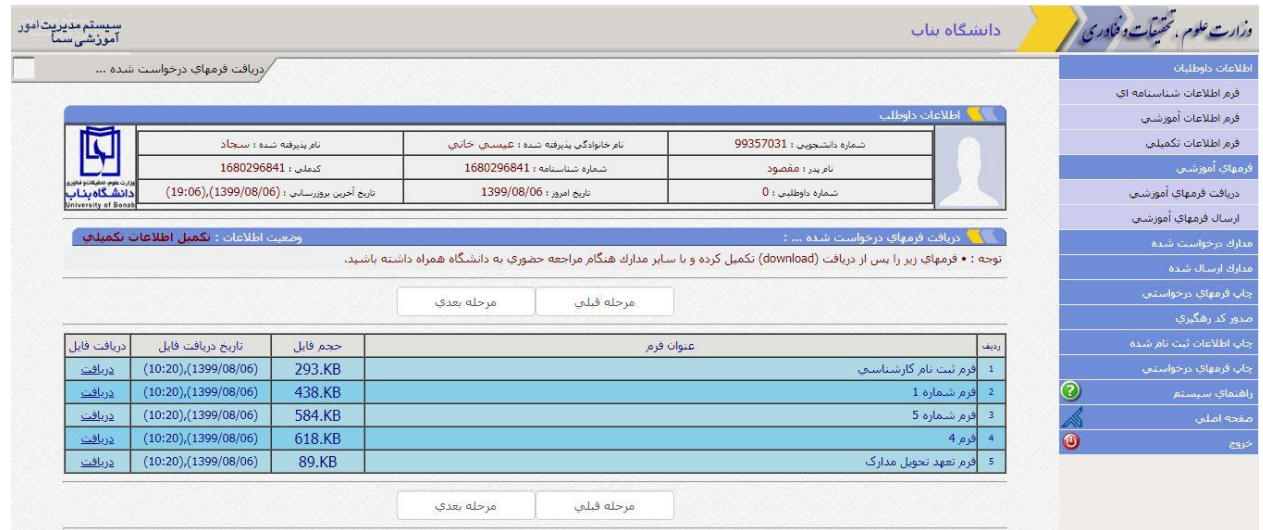

در این قسمت فرم های قرار داده شده را پرینت نموده و پس از تکمیل آن ها به همراه سایر مدارک درخواستی از طریق پست پیشتاز به آدرس اعالم شده در اطالعیه ثبتنام ارسال نمایید.

## سپس وارد پنل "مدارک درخواست شده " شوید.

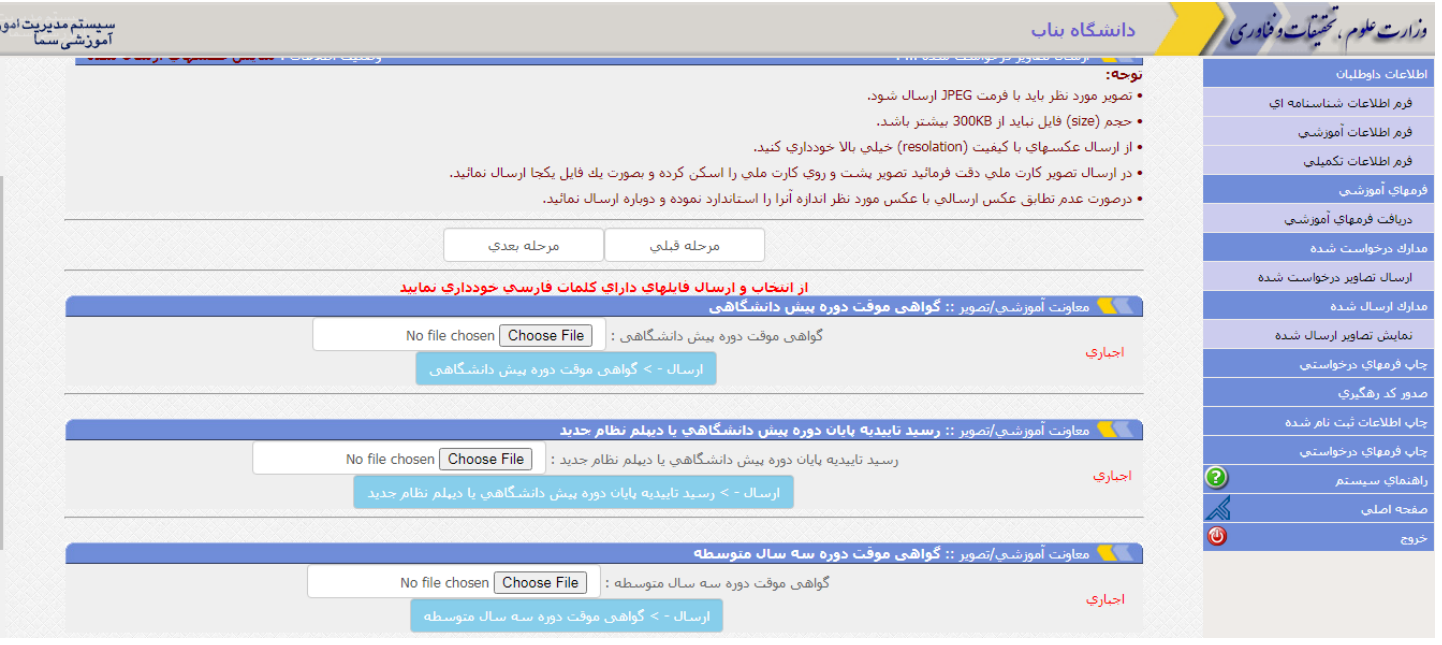

## **در این قسمت نسبت به ارسال فرمهای ذیل با فرمت jpeg اقدام کنید:**

توجه داشته باشید در صورت نبود مدرک درخواست شده فرم تعهد تحویل مدارک را بارگذاری کنید.

۱–گواهی موقت دوره پیش دانشگاهی ( داوطلبان نظام جدید در این قسمت گواهی دیپلم را جهت تکمیل فرآیند بارگذاری نمایند). -2 رسید تاییدیه تحصیلی پایان دوره پیش دانشگاهی) داوطلبان نظام جدید در این قسمت رسید تاییدیه تحصیلی گواه ی دیپلم را جهت تکمیل فرآیند بارگذاری نمایند).

-3 گواهی موقت دوره سه ساله متوسطه ) داوطلبان نظام جدید در این قسمت گواهی دیپلم را جهت تکمیل فرآیند بارگ ذاری نمایند(.

-4 فرم 602 مخصوص داوطلبان نظام جدید) داوطلبان نظام قدیم در این قسمت ریز نمرات دیپلم را جهت تکمیل فرآیند بارگذاری نمایند).

۵– کارنامه دوره پیش دانشگاهی ( داوطلبان نظام جدید در این قسمت ریزنمرات دیپلم را جهت تکمیل فرآیند بارگذاری نمایند). -6تصویر شناسنامه

-7 کارت ملی به صورت پشت و رو

-8مدرک دیپلم ) مشترک برای داوطلبان نظام جدید و نظام قدیم( -9 کارنامه دیپلم) مشترک برای داوطلبان نظام جدید و نظام قدیم( -10 تصویر کارت پایان خدمت ویا فرم وضعیت نظام وظیفه دریافت شده از محل تحصیل

## پس از این مرحله وارد پنل مدارک ارسال شده خواهید شد.

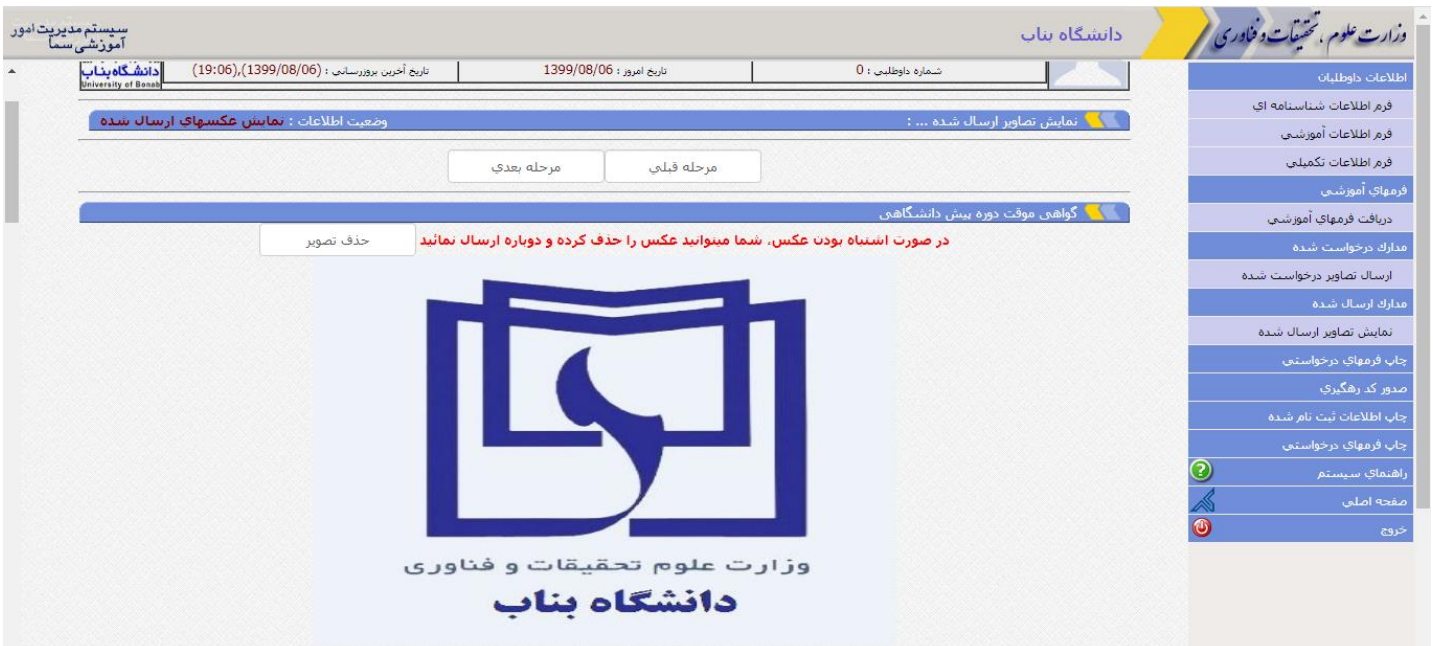

در این قسمت می توانید تصویر مدارکی را که ارسال کرده اید مشاهد کنید و در صورت مغایرت و یا اشتباه نسبت به حذف تصویر و ارسال دویاره از قسمت ارسال تصاویر درخواست شده اقدام نمایید.

پس از این مرحله وارد قسمت چاپ فرمهای درخواستی خواهید شد که پس از پرینت این فرمها و تایید اطالعات نسبت به ارسال پستی این فرمها اقدام نمایید.

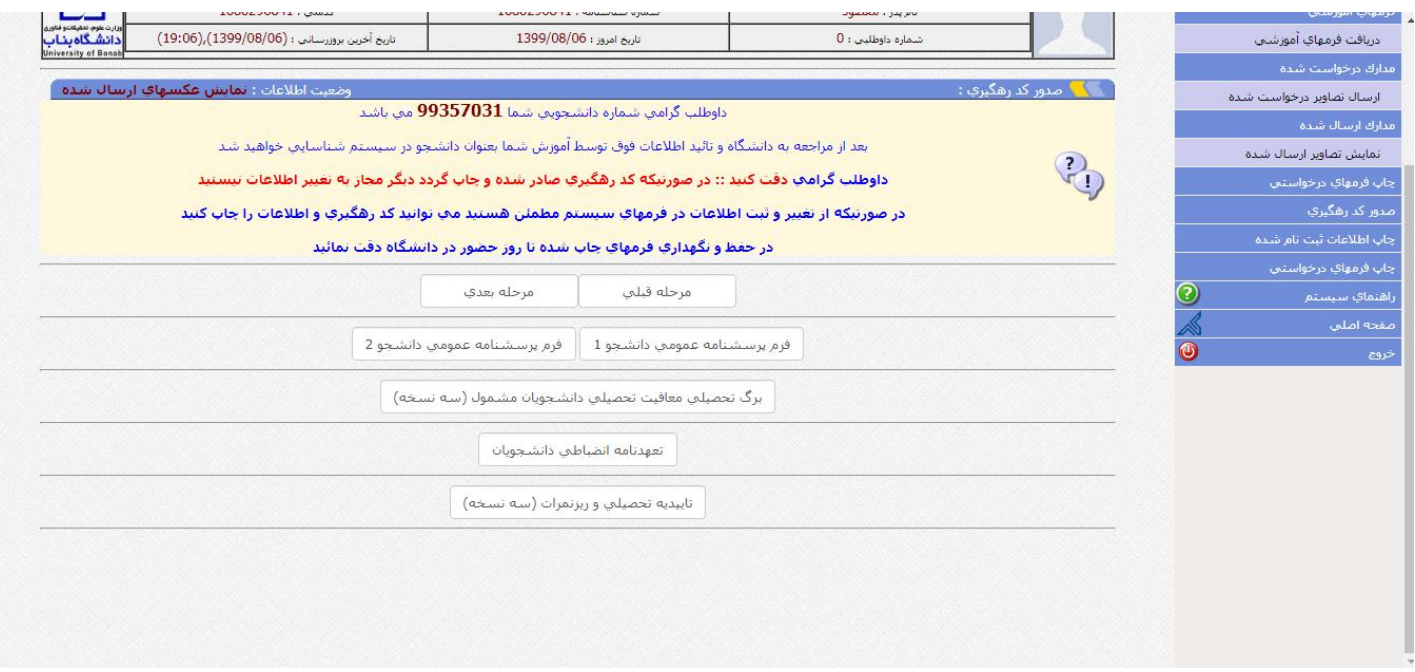

در این قسمت شماره دانشجویی شما نمایش داده خواهد شد .

توجه داشته باشید که پس از مرحله چاپ فرمهای درخواست، مرحله صدور کد رهگیری می باشدکه پس از این مرحله دیگر امکان ویرایش هیچ کدام از اطالعات ثبت شده خود را نخواهید داشت. در واقع این مرحله به معنای تایید نهایی اطالعات ثبت شده شما میباشد.

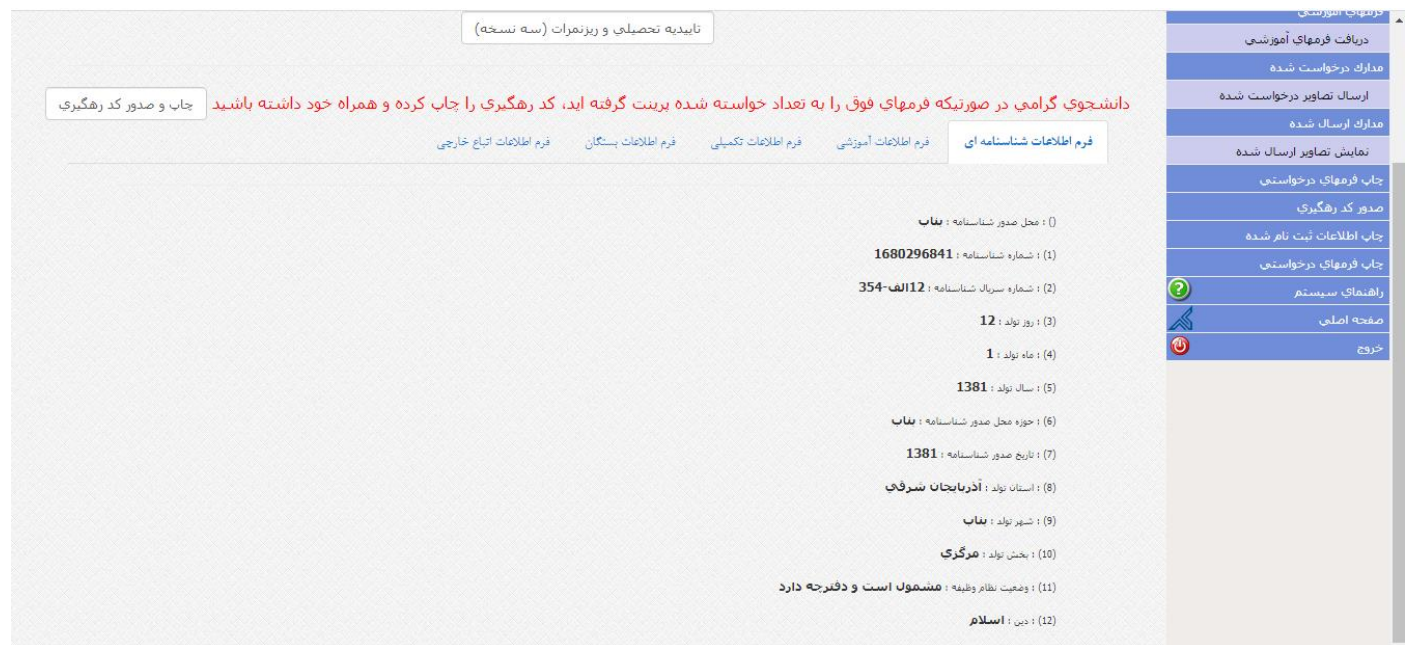

البته در این قسمت می توانید قبل از چاپ نسبت به صحت اطالعاتی که ثبت کرده اید مطمئن شوید. پس از صدور کدرهگیری از این

صفحه پرینت گرفته و جهت ارسال از طریق پست اقدام نمایید.